# **Desenhando mais transações**

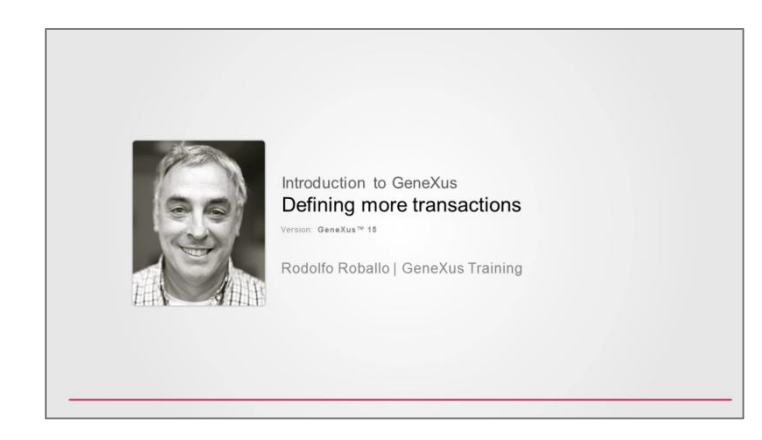

### Vamos criar uma transação de países:

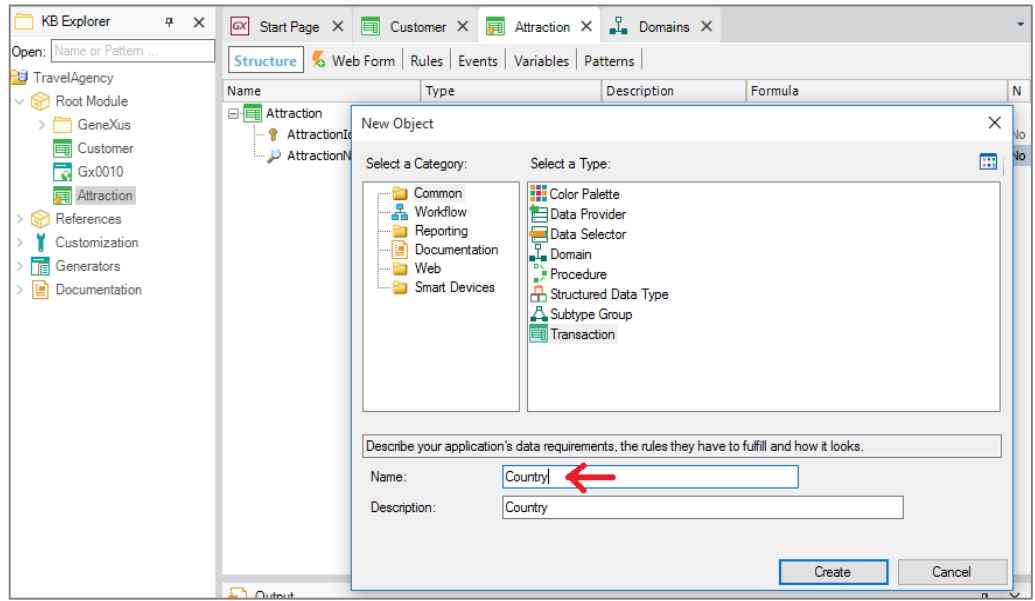

### A chamamos Country…

Definimos aqui um atributo identificador de país… CountryId

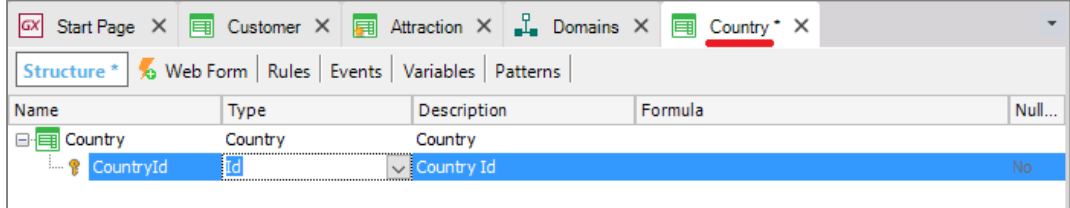

E vamos que Genexus lhe atribuiu o domínio Id…

E definimos um atributo para armazenar o nome do país, CountryName, que está com o domínio Name.

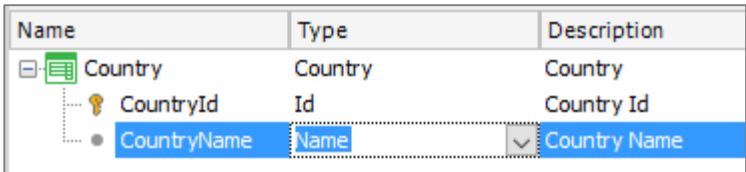

Salvamos... e vemos que como em Customer, GeneXus criou automaticamente o formulário para efetuar as inserções, modificações e eliminações países:

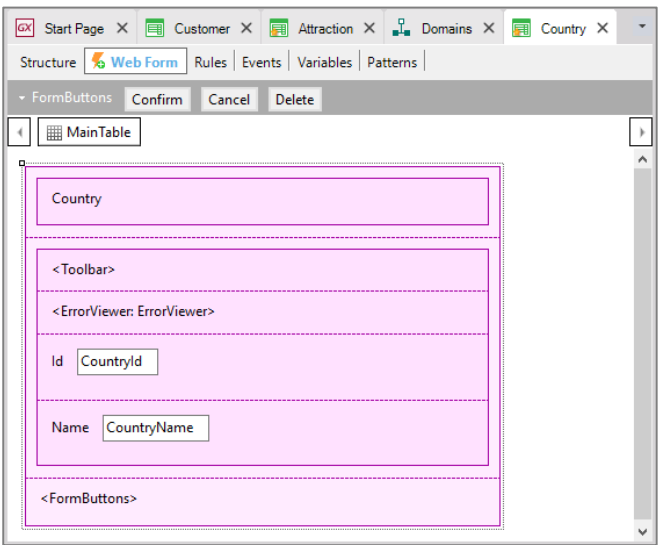

Agora, de volta à transação Attraction…

Queremos atribuir a cada atração, um país.

Vemos que ao digitar a letra "C", nos é oferecida a lista de atributos já definidos na base de conhecimento que começam com esta letra:

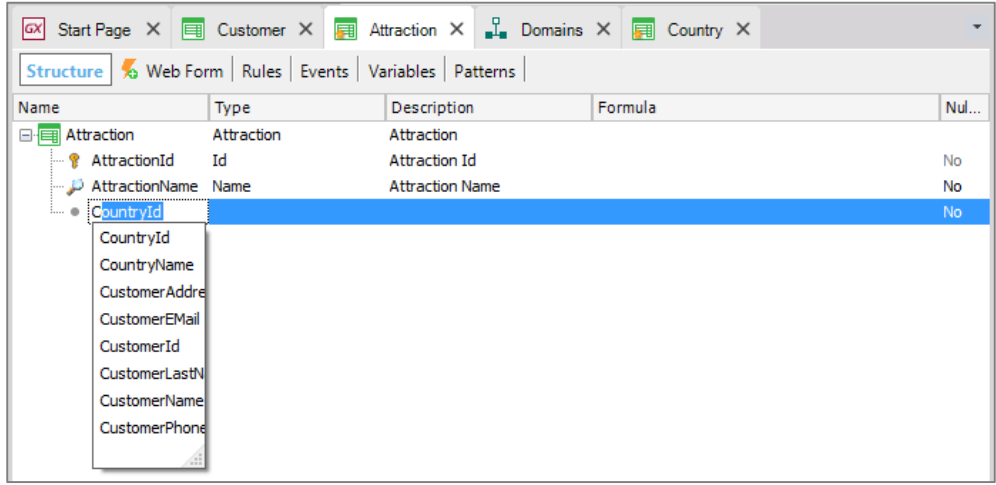

Selecionamos CountryId e já nos vem toda sua definição.

Agora vamos incluir nesta transação também o atributo CountryName, **já que quando executemos esta transação e selecionamos um identificador de país, queremos ver o nome do respectivo país**.

Vamos nos concentrar nestes 2 atributos que estão definidos **em mais de uma transação**:

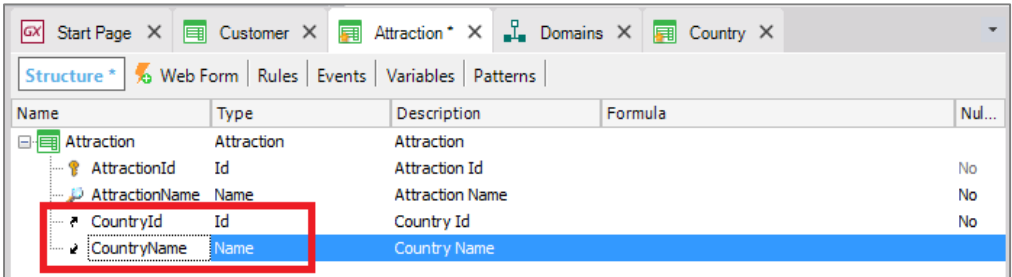

Vejamos que papel cumprem aqui, em Attraction.

Lembremos que CountryId é **identificador ou chave** na transação Country:

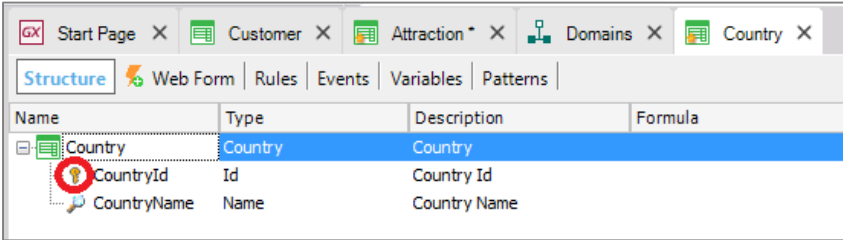

Para ser bem exato, diremos de agora em diante, que CountryId é **chave primária** na transação Country

… e quando uma chave primária está presente em outra transação, que tem o papel de **chave estrangeira:**

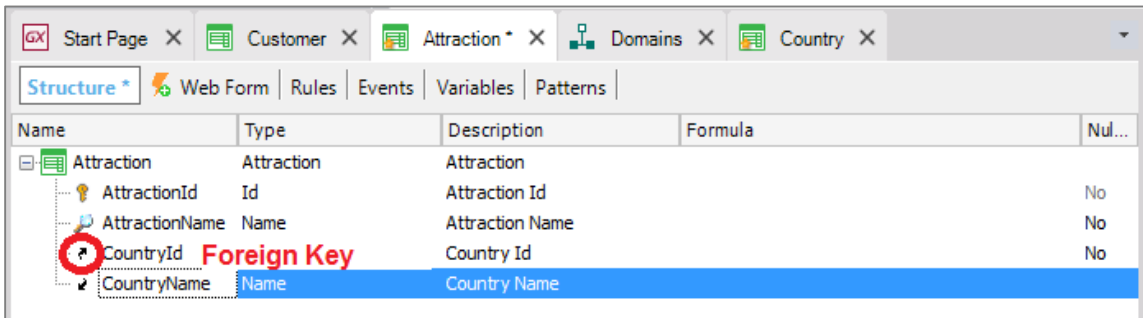

**Incluindo um atributo que é chave primária de uma transação, em outra transação, nos permite relacionar as duas transações**. Isto significa que ao executar a transação Attraction, será necessário digitar **para este atributo** um valor que tenha sido previamente registrado através da transação Country.

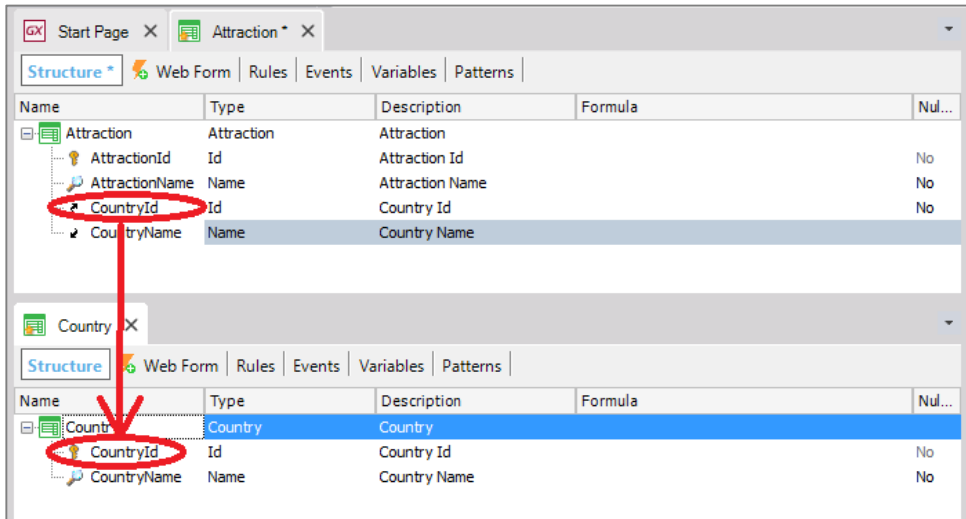

Vamos ver em execução. Pressionamos F5…

GeneXus analisa o impacto causado pelas novas definições feitas na base de conhecimento

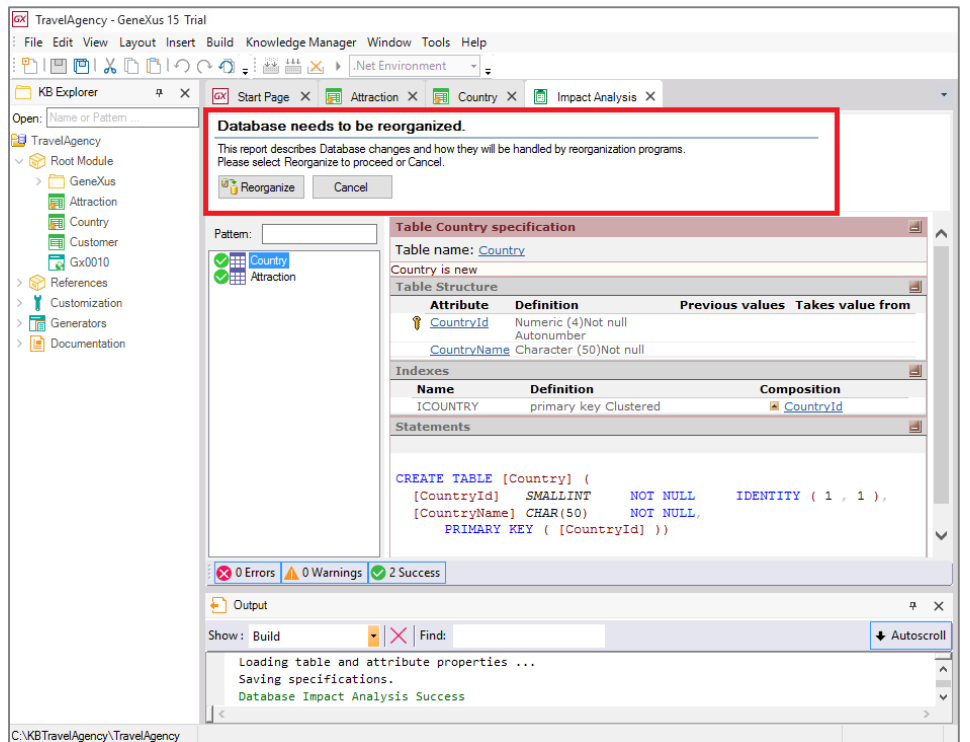

E nos informa que seria criado na base de dados uma nova tabela de nome Country, com os campos CountryId e CountryName

Page 4

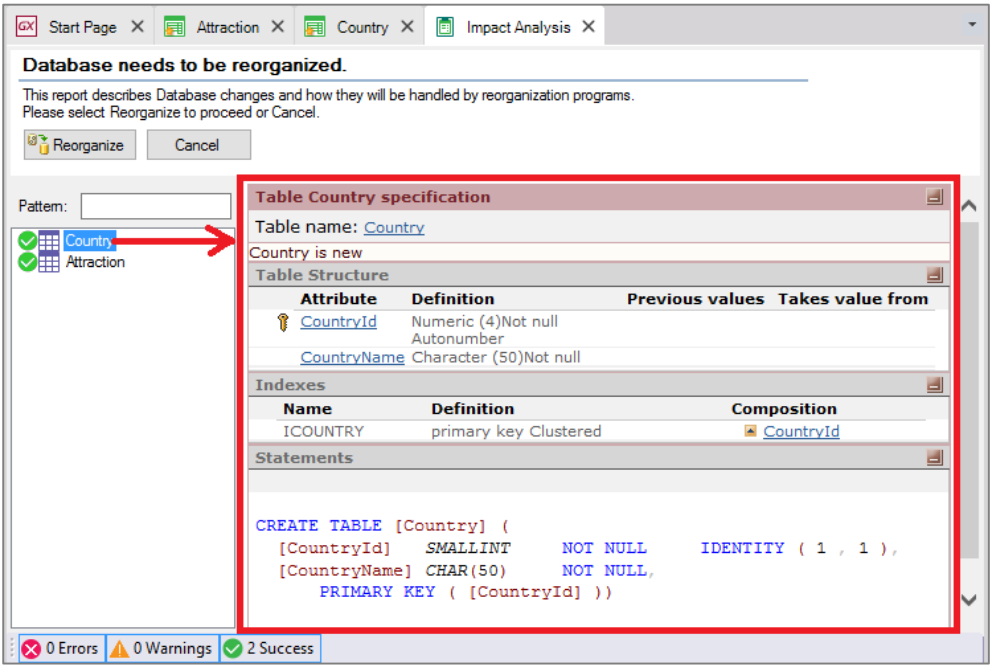

Também seria criada uma nova tabela denominada Attraction:

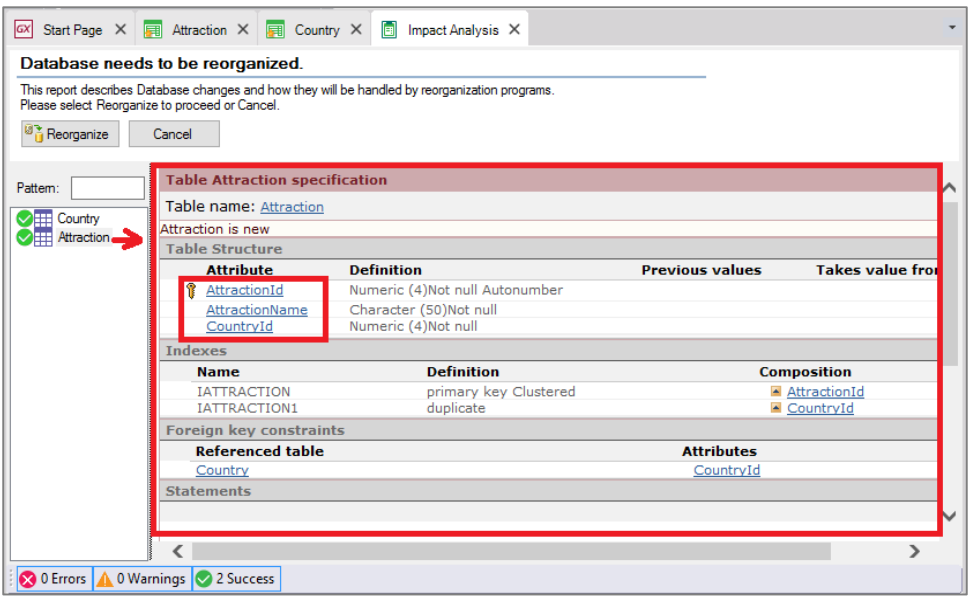

Com os campos AttractionId, AttractionName e CountryId

Observemos que na tabela física Attraction que GeneXus está propondo que criemos, **não está presente o atributo CountryName** que havíamos incluído na estrutura da transação Attraction…

Isto ocorre pois conceito de TRANSAÇÃO não é o mesmo que TABELA física

Lembre-se que TRANSAÇÃO é o objeto GX que criamos na base de conhecimento para representar um objeto ou ator da realidade… e analisando a mesma…

GeneXus cria uma TABELA FÍSICA na base de dados, na qual serão armazenados os dados que são inseridos ao executar a transação.

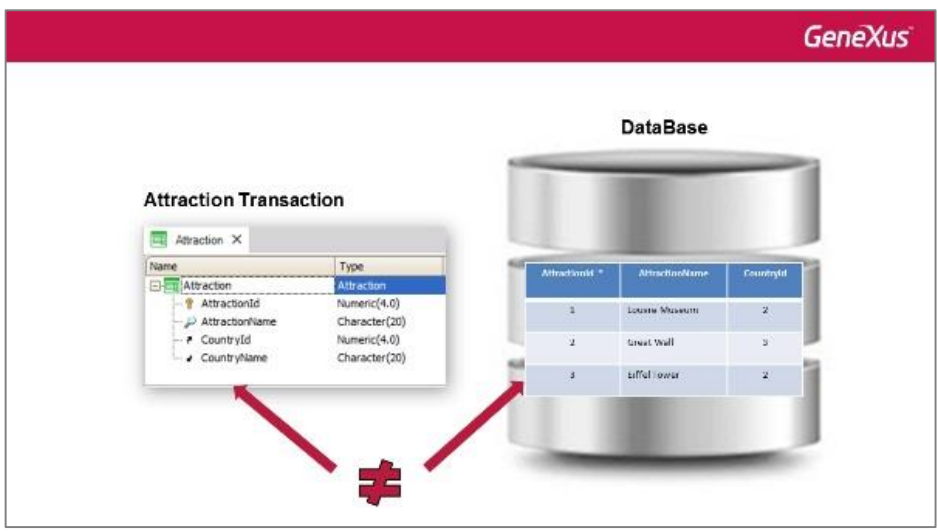

### **É importante ter claro**

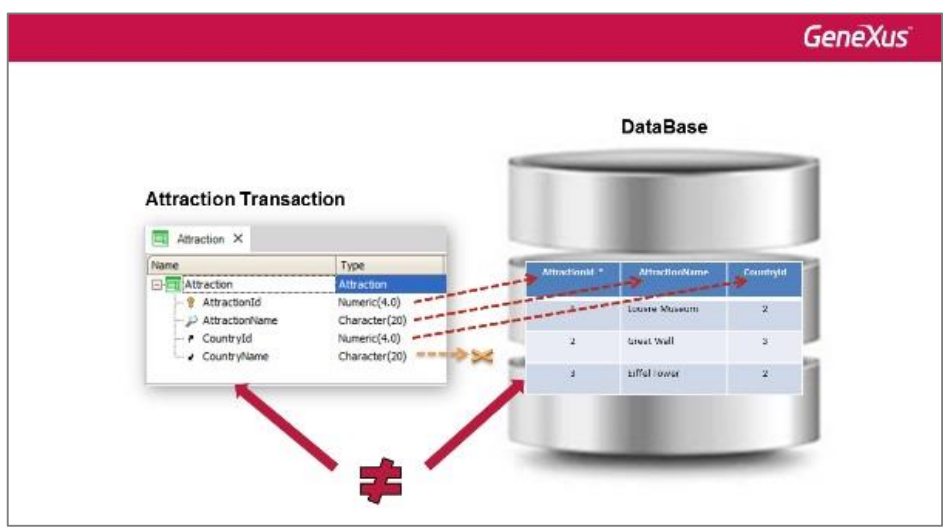

**que nem todos os atributos que se incluam na estrutura de uma transação, serão armazenados na tabela física que será criada a partir desta transação.** 

**Armazenar o nome do país em várias tabelas físicas significaria armazenar informações duplicadas**

Page 6

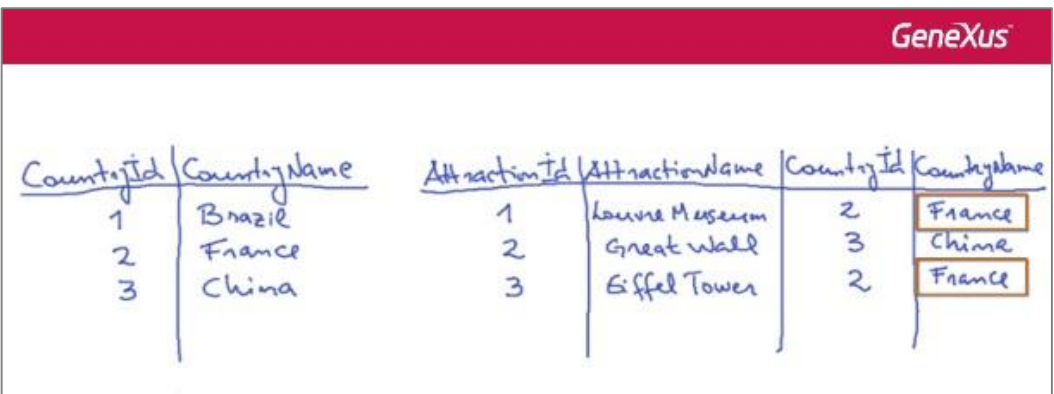

**No entanto, o nome do país se pode trazer de um único lugar no qual se encontre registrado, ou seja, da tabela de países** 

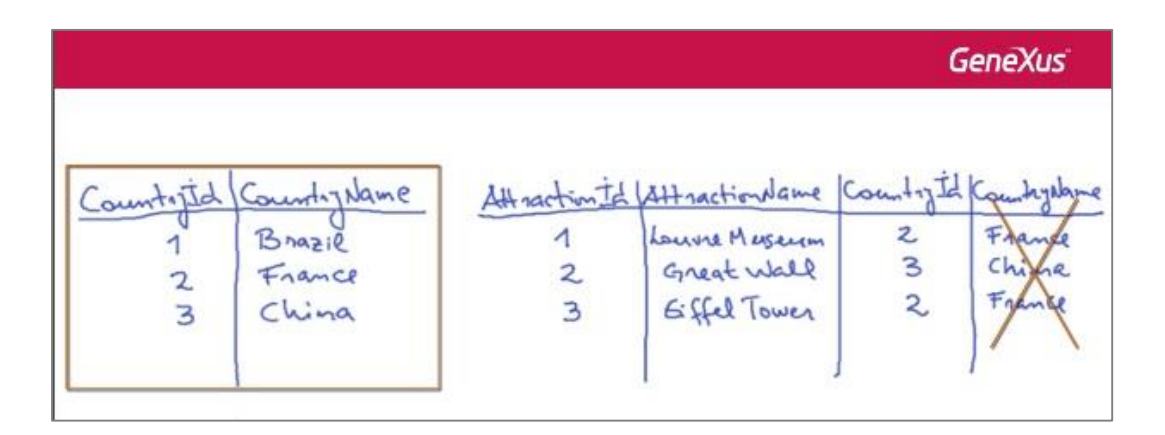

Voltemos ao ambiente de desenvolvimento e continuamos pressionando o botão Reorganize…

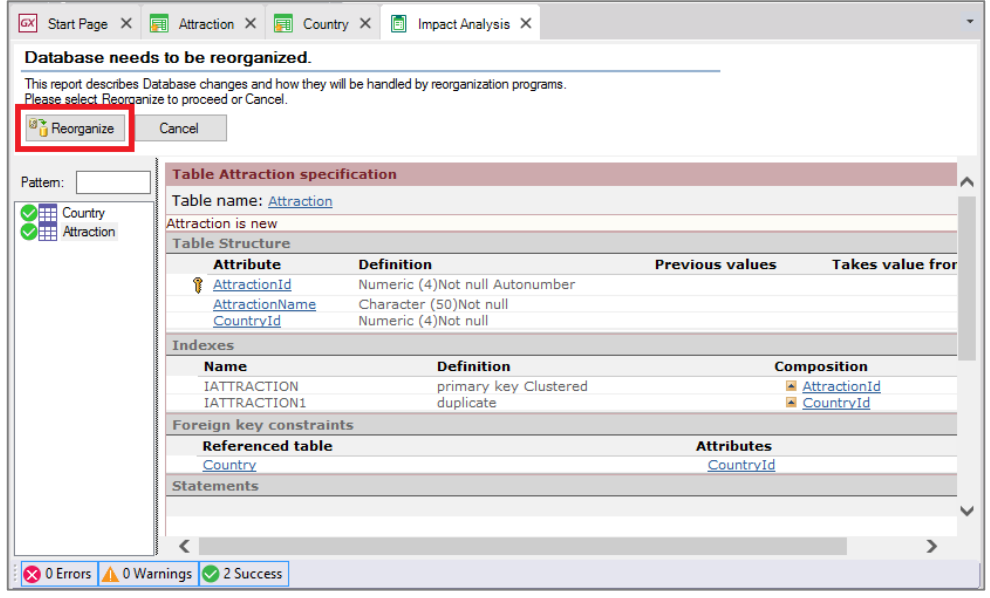

Page  $\blacktriangleright$ 

O termo "Reorganize" se refere a **reorganizar a base de dados**, ou seja, à **tarefa de realizar alterações na base de dados**.

GeneXus cria os programas para modificar a base de dados e os executa, efetuando as alterações necessárias.

Em seguida GeneXus cria os programas que identifica que devem ser criados, correspondentes à aplicação. Por exemplo para cada transação nova que definimos estão sendo gerados programas na linguagem de programação selecionada para incluir, modificar e eliminar tanto países como atrações turísticas.

Vemos que temos rapidamente nossa aplicação novamente funcionando no navegador de internet:

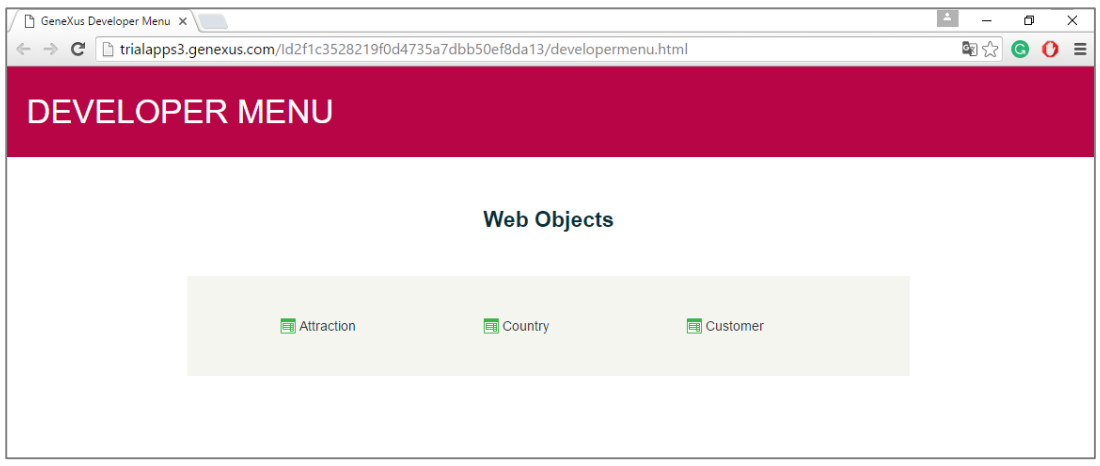

Note que agora temos links para trabalhar além de clientes, também com atrações e países.

Vamos adicionar alguns dados de países.

Dado que o atributo CountryId foi definido como pertencente ao domínio Id… e esse domínio tem configurada a propriedade Autonumber com valor True… não temos que inserir valor para este identificador, visto que será automaticamente numerado.

Adicionemos então Brasil, França e China.

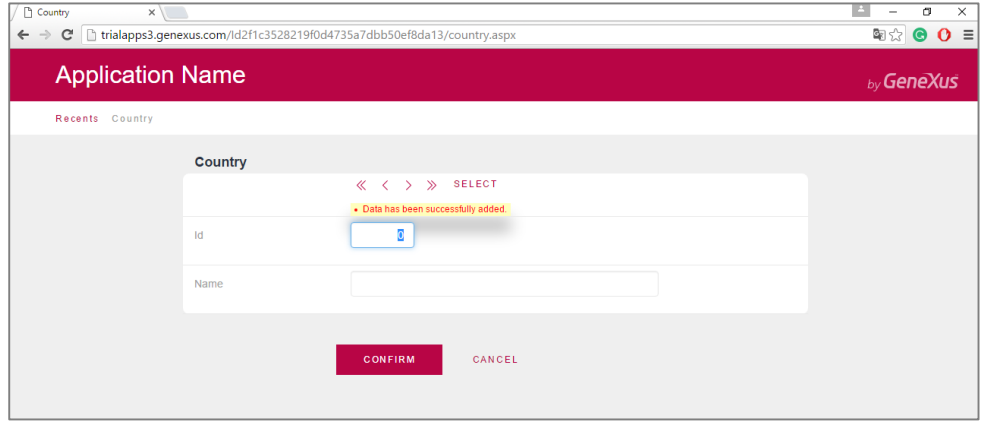

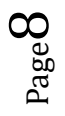

Navegamos pelos dados para verificar que foram numerados…

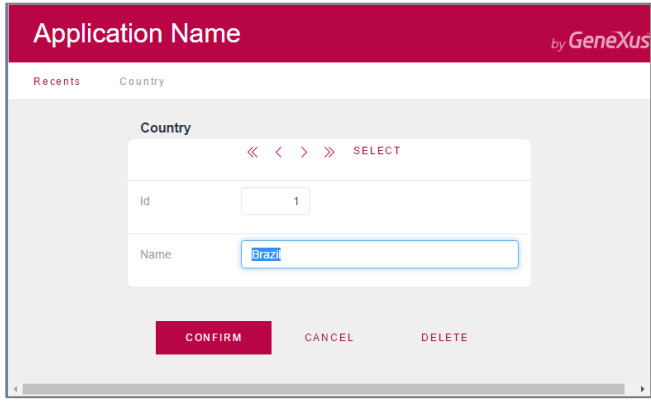

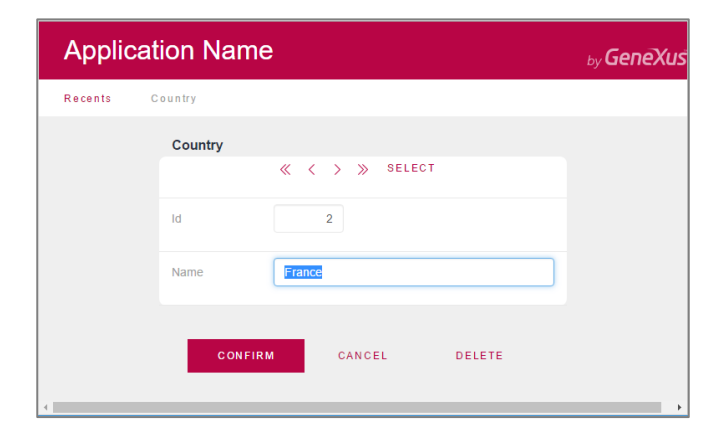

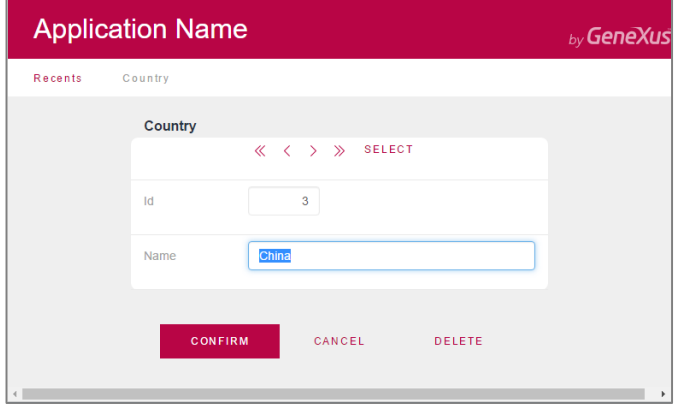

E agora vamos executar a transação Attraction.

Vamos adicionar a atração turística Museu do Louvre. Aqui também não temos que dar valor ao identificador, então vamos digitar o nome "Louvre Museum".

Page  $\sigma$ 

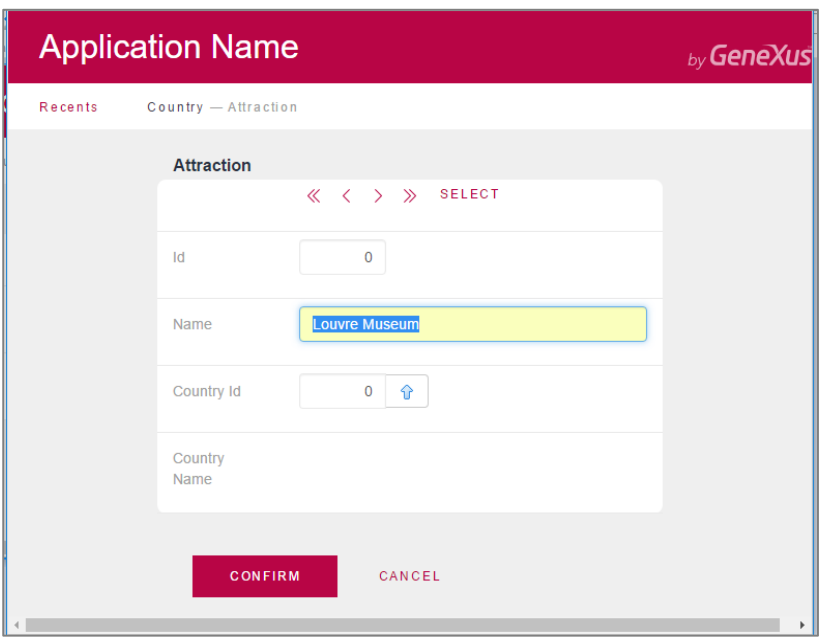

E agora devemos informar que o Museu do Louvre fica na França.

Se nos lembrarmos do número de identificação da França podemos digitar, porém a outra opção é selecionar a partir de uma lista, pressionando a seta aqui:

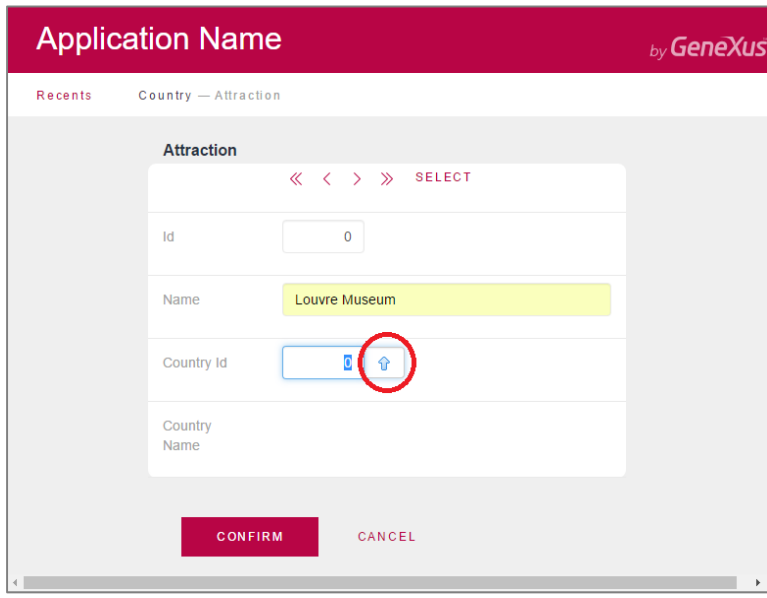

Observemos que esta lista nos oferece todos os países que temos inseridos, e escolhemos França.

Page10

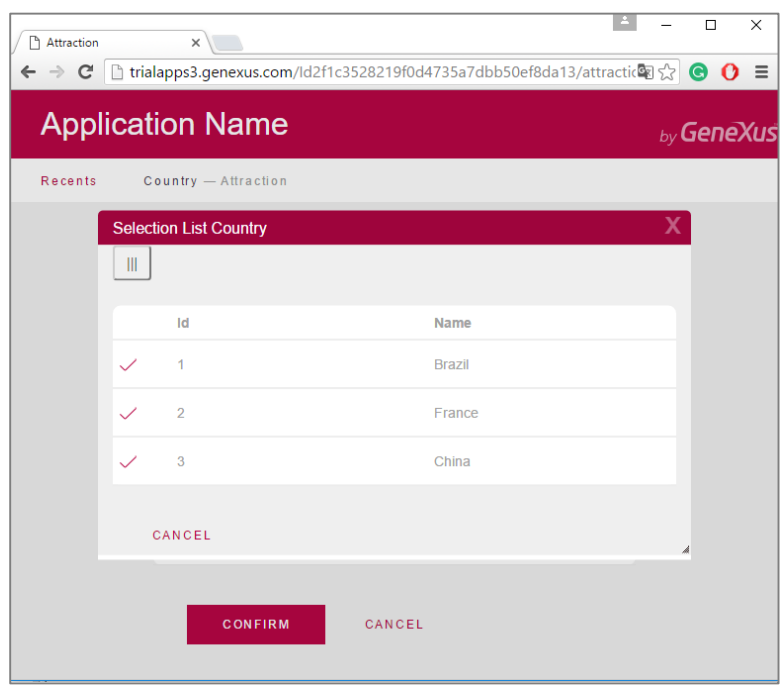

Vemos que é carregado o identificador de país N°2…

![](_page_10_Picture_24.jpeg)

Pressionamos Tab e o nome do país é exibido:

![](_page_11_Picture_42.jpeg)

### **Notemos que não podemos alterar o nome do país a partir daqui**

Uma vez que apenas é exibido **com objetivo de leitura**.

Recordemos o fato de que **automaticamente** nos mostrou **ao lado de CountryId** uma seta de seleção

![](_page_11_Picture_43.jpeg)

A qual nos ofereceu uma lista de países possíveis:

![](_page_12_Picture_47.jpeg)

A seta particularmente apareceu junto a esse atributo, porque, como mencionado anteriormente, CountryId aqui **tem o papel de chave estrangeira**… visto que o mesmo atributo é chave primária de outra transação.

Então, aqui o usuário deverá digitar um valor que já esteja previamente gravado como valor de chave primária através da transação Country... e por esse motivo GeneXus contribui gerando e oferecendo uma lista de países disponíveis:

![](_page_12_Picture_48.jpeg)

Aqui vemos, em GeneXus, o objeto que implementa esta lista.

![](_page_13_Picture_52.jpeg)

Uma vez que as transações Country e Attraction estão relacionadas pelo atributo CountryId, ao executá-las, ambas controlam para que os valores para o atributo CountryId sejam consistentes. Vamos ver.

Vamos incluir uma nova atração, como sendo "as Pirâmides do Egito". No país digitamos o valor 4 (pensando que é Egito) e vemos que é exibida uma mensagem de erro porque o país 4 não existe!

![](_page_13_Picture_53.jpeg)

Se verificarmos os países registrados, vemos que somente tínhamos definido o 1, 2 e 3, mas não o 4.

 $Page14$ 

![](_page_14_Picture_53.jpeg)

Da mesma forma, se queremos modificar uma atração que já esta armazenada e tentamos mudar o país por outro que não existe —digitamos 4 outra vez— vemos que obtemos o mesmo erro:

![](_page_14_Picture_54.jpeg)

Ou seja, quando inserimos ou modificamos dados através das transações, se controla automaticamente para que os dados relacionados sejam consistentes, e também, ao tentar apagar dados através das transações, se realizam os controles necessários para preservar a consistência dos dados armazenados.

Vamos por exemplo eliminar o país França…

![](_page_15_Picture_53.jpeg)

e vemos que uma mensagem nos informa que não podemos efetuar a eliminação porque há dados relacionados em Atracttion (lembre-se que inserimos museu do Louvre pertencente ao país França).

Agora, **algo que é muito importante incorporar como conhecimento sólido**, é que **é essencial nomear os atributos exatamente com o mesmo nome quando se referem ao mesmo conceito**.

Por exemplo, se na transação Attraction, em vez de ter incluído o atributo CountryId, tivéssemos digitado CountryIdentifier…

![](_page_15_Picture_54.jpeg)

…para GeneXus CountryId e CountryIdentifier são atributos diferentes…

Page16

![](_page_16_Picture_32.jpeg)

em seguida em Attraction, não seria controlado que o valor inserido para

![](_page_16_Picture_33.jpeg)

o identificador de país existia na tabela de países …

nem teria sido oferecida a lista de seleção de países na transação Attraction

![](_page_16_Picture_34.jpeg)

Nem seria possível trazer o nome do país correspondente

![](_page_17_Picture_73.jpeg)

**Assim foi possível referenciar CountryName na transação Attraction visto que CountryId tem papel de chave estrangeira e traz seu respectivo CountryName**…

mas CountyIdentifier não é uma chave estrangeira, por não ser chave primária de nenhuma transação, então não é possível trazer dados associados a este atributo.

![](_page_17_Picture_4.jpeg)

Continuemos representando algo mais da realidade da agência de viagens. Haviam-nos descrito que cada atração tem uma categoria associada,

$$
_{\rm Page}18
$$

![](_page_18_Picture_0.jpeg)

para indicar se trata-se de um monumento, museu, parque,etc.

E aqui ocorre exatamente o mesmo que vimos com o país. Criaremos uma transação de Categorias e atribuiremos as categorias das atrações.

Façamos.

Criamos a transação Category. Com CategoryId e CategoryName

![](_page_18_Picture_50.jpeg)

E agora, adicionamos os atributos à transação Attraction:

Page19

![](_page_19_Picture_0.jpeg)

Antes de executar este teste, podemos permitir que se possa deixar sem especificar a categoria, por exemplo, porque não sabemos seu valor no momento de inserir a atração.

Isto se faz alterando o valor da propriedade Nullable do atributo CategoryId. Colocamos em Yes:

![](_page_19_Picture_94.jpeg)

Isto só faz sentido para as chaves estrangeiras que se referem a valores de outra tabela.

Vamos definir mais uma solicitação da agência de viagens: para cada atração, deseja-se registrar sua foto,então vamos definir na transação Attraction, um atributo de nome **AttractionPhoto**.

**Seu tipo será Image, uma vez que este tipo permite armazenar imagens.**

Page20

![](_page_20_Picture_24.jpeg)

Agora sim, pressionamos F5 para aplicar as alterações à base de dados e programas, e executar a aplicação.

Observemos rapidamente que se criará uma tabela nova na base de dados para armazenar as categorias:

![](_page_20_Picture_25.jpeg)

Se clicamos em Attraction:

![](_page_20_Picture_5.jpeg)

![](_page_21_Picture_50.jpeg)

Informa-nos que a tabela Attraction requer uma conversão, que consiste em adicionar os atributos CategoryId e AttractionPhoto

Este elemento aqui,

![](_page_21_Picture_51.jpeg)

É adicionado ao efeito de que ele pode, não só armazenar o arquivo, mas também dar a opção de apenas fazer referência a uma URL para o mesmo.

Pressionamos o botão REORGANIZE…

Abre-se o navegador e prosseguimos inserindo algumas categorias:

![](_page_22_Picture_28.jpeg)

Inserimos agora as categorias: Museum e Monument

![](_page_22_Picture_29.jpeg)

E agora executamos a transação Attraction.

Vemos que permite a entrada de uma categoria e uma imagem:

![](_page_22_Picture_5.jpeg)

![](_page_23_Picture_24.jpeg)

Localizamos o museu do Louvre.

Atribuímos-lhe então a categoria Museum.

![](_page_23_Picture_25.jpeg)

![](_page_23_Picture_4.jpeg)

### e sua foto:

![](_page_24_Picture_20.jpeg)

## E confirmamos:

![](_page_24_Picture_21.jpeg)

![](_page_24_Picture_4.jpeg)

Por fim, enviamos as mudanças que fizemos para GeneXus Server.

![](_page_25_Figure_1.jpeg)

![](_page_25_Picture_43.jpeg)

![](_page_25_Picture_3.jpeg)

Page26